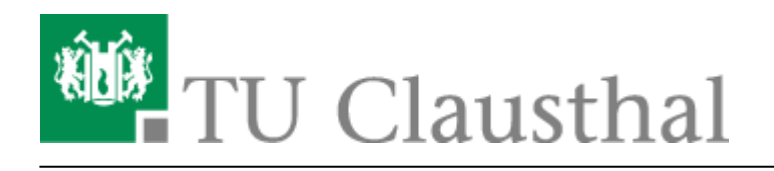

**Artikeldatum:** 13:05 28. July 2021 **Seite:** 1/3 Drucken unter Windows 10

## **Drucken unter Windows 10**

Die Seite beschreibt, wie Sie eine Verbindung zum Print-Server des Rechenzentrums herstellen und einen Drucker des Print-Servers auf Ihrem Rechner installieren.

## **1. Voraussetzungen**

Wenn Sie von außerhalb des Hochschulnetzes auf den Print-Server des Rechenzentrums zugreifen möchten, bauen Sie bitte als erstes eine VPN-Verbindung auf. Falls Sie den VPN-Client noch nicht installiert haben hilft Ihnen diese [Anleitung](https://doku.tu-clausthal.de/doku.php?id=netzwerk_und_internet:vpn:start) weiter.

## **2. Installation**

- Drücken Sie die [Windows-Taste] + [R].
- Tippen Sie "\\print.rz.tu-clausthal.de" in das Eingabefeld ein und klicken Sie dann auf "OK".

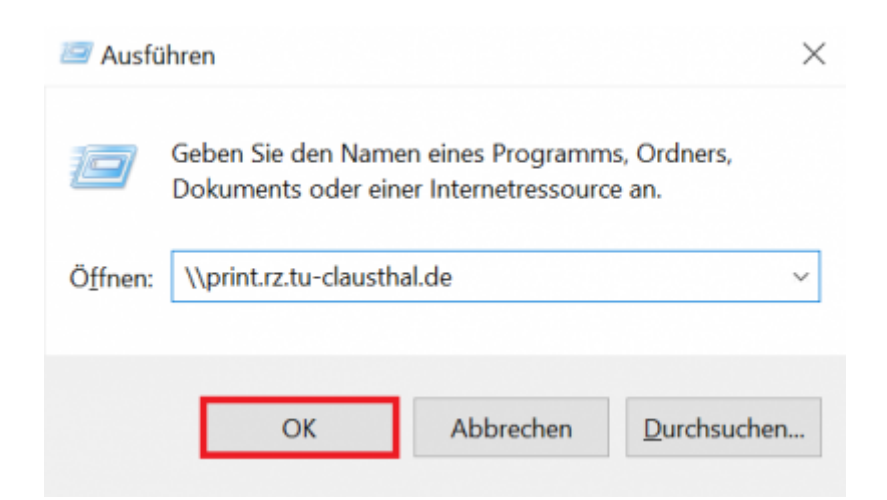

Sie werden nun nach Ihrem TUC-Account gefragt. Bitte geben Sie Ihren Benutzernamen in Format "tu-clausthal\TUC-User" ein. In das Feld "Kennwort" tragen Sie Ihr TUC-Passwort ein. Klicken Sie anschließend auf "OK".

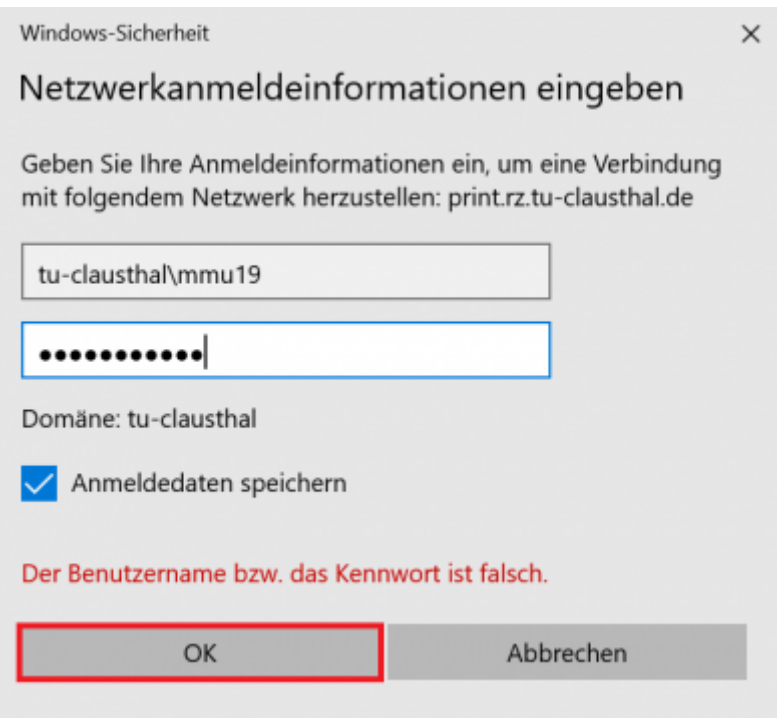

Um nun einen Drucker auf Ihrem Rechner zu installieren (hier: itm-pool-mfp-color-a3), machen Sie einen Doppelklick auf den gewünschten Drucker.

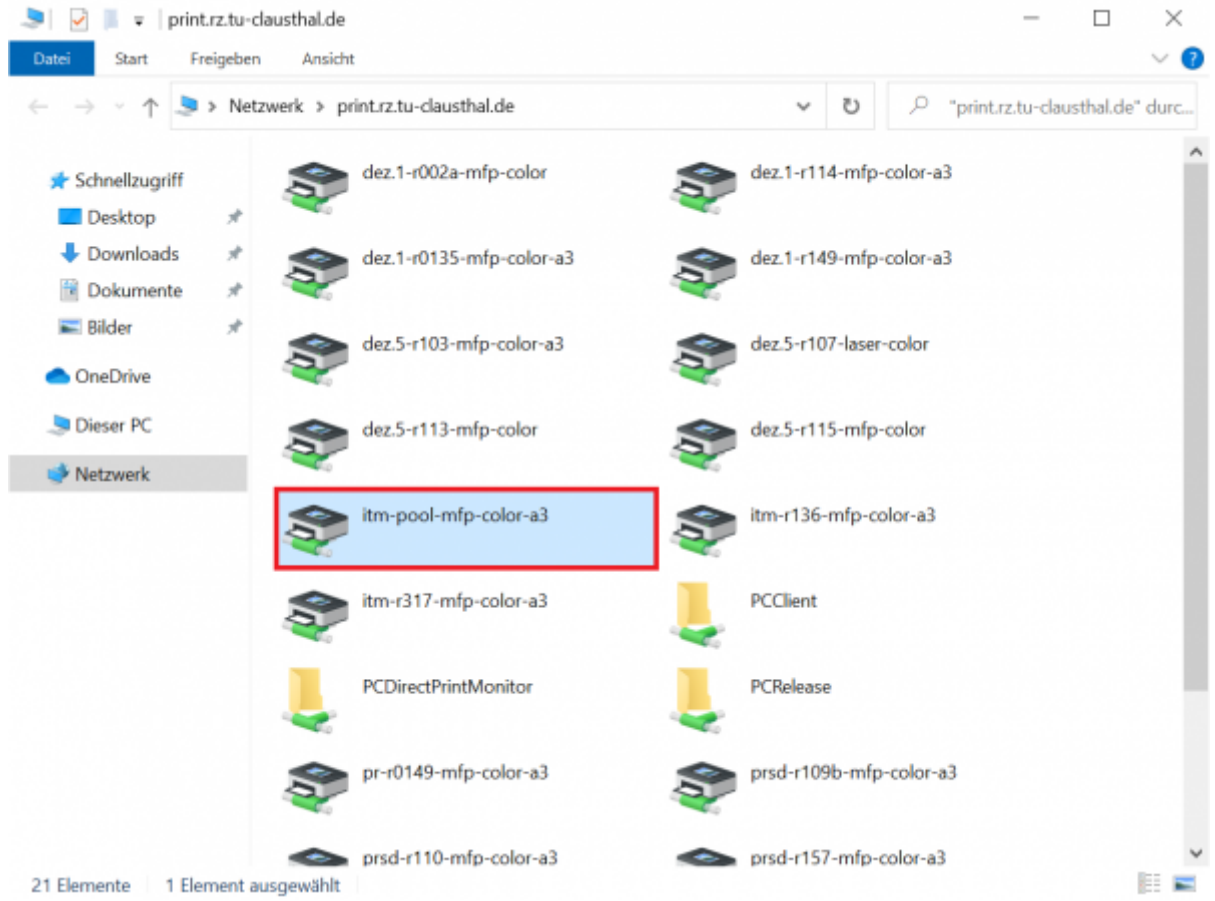

Hiernach wird eine Verbindung zum Drucker auf dem Print-Server hergestellt. Dabei wird auch

der für den Drucker benötigte Druckertreiber automatisch auf Ihrem Rechner installiert.

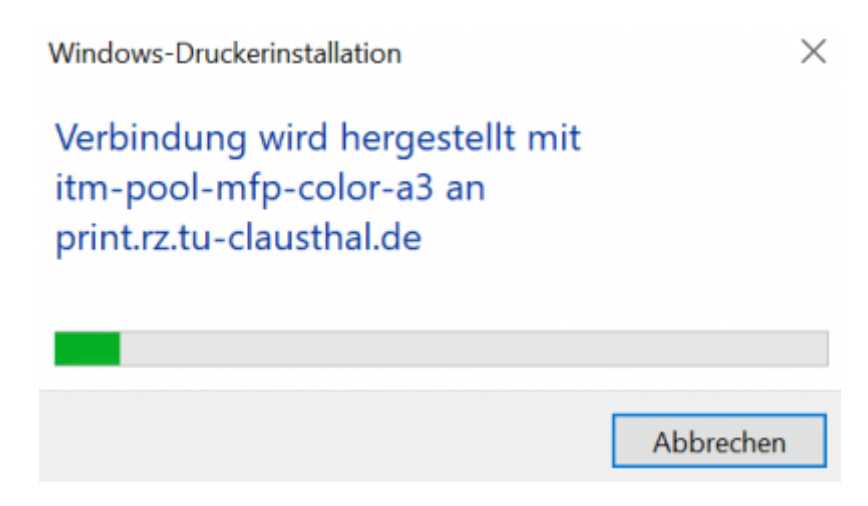

• Der Drucker "itm-pool-mfp-color-a3" ist nun installiert.

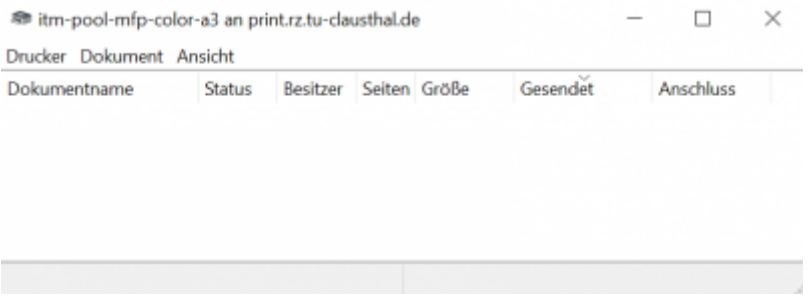

Sie können den Drucker ab jetzt in jedem beliebigen Programm zum Drucken auswählen.

[Windows,](https://doku.tu-clausthal.de/doku.php?id=tag:windows&do=showtag&tag=Windows) [\[studierende\]](https://doku.tu-clausthal.de/doku.php?id=tag:studierende&do=showtag&tag=%5Bstudierende%5D), [\[mitarbeitende\]](https://doku.tu-clausthal.de/doku.php?id=tag:mitarbeitende&do=showtag&tag=%5Bmitarbeitende%5D)

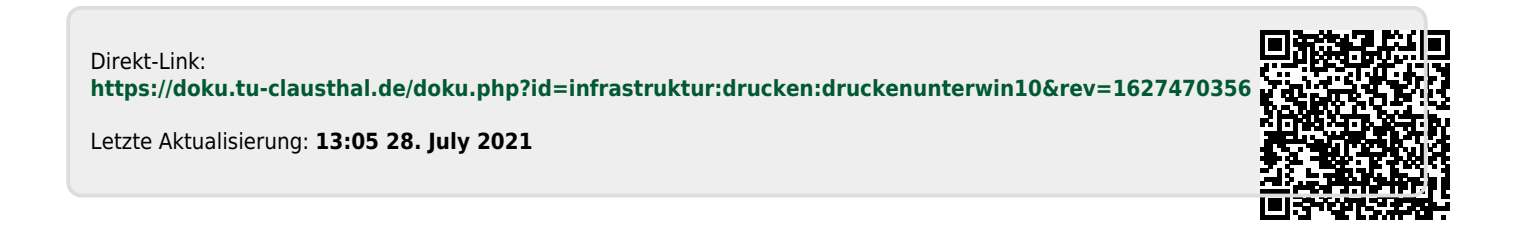